# **Table of Contents**

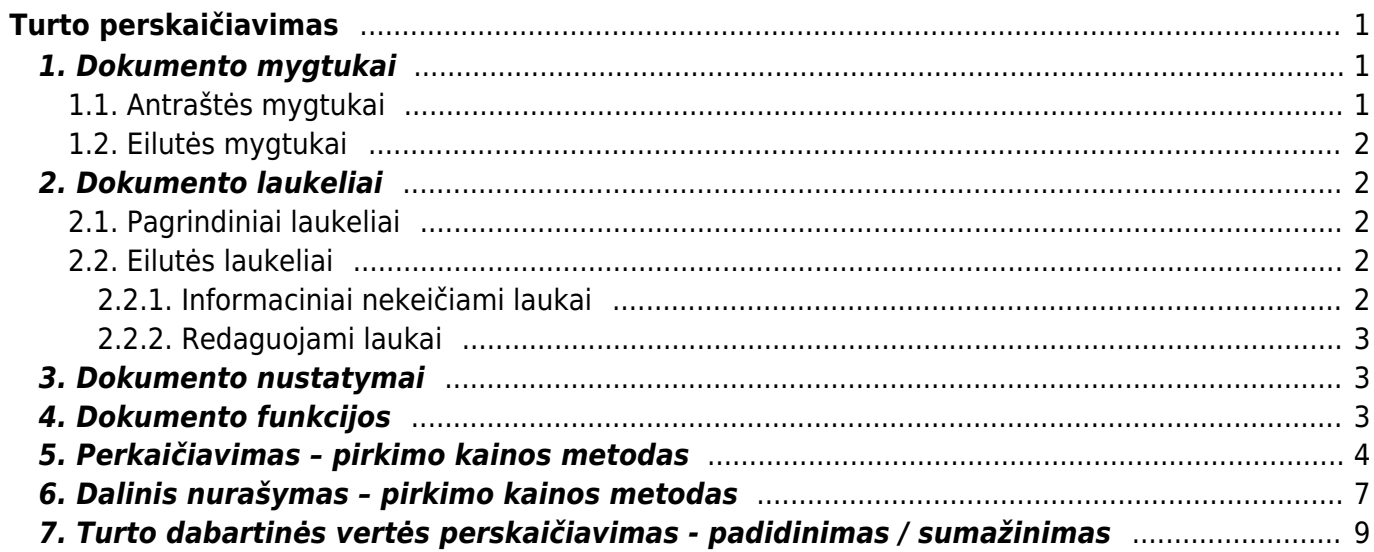

# <span id="page-2-0"></span>**Turto perskaičiavimas**

### **Dokumento negalima atidaryti nuo patvirtinimo!**

### **Turto kortelės ir Turto perskaičiavimo dokumento negalima naudoti vienu metu, duomenys juda neteisingai ir Directo netaiso klaidų, atsiradusių dėl netinkamo naudojimo.**

Dokumentas, parengtas ilgalaikio turto perkainojimo ir dalinio nurašymo.

- Turto perskaičiavimui sukuriamas dokumentas Turto perskaičiavimas.
- Ilgalaikio turto perskaičiavimo dokumente įrašomas pageidaujamas turtas.
- Viename dokumente galima keisti kelių ilgalaikio turto vertę.
- Perskaičiavimo ir dalinio nurašymo sumos įtraukiamos į ilgalaikio turto kortelę.
- Dokumentas vizuojamas pagal nustatytas taisykles:<https://wiki.directo.ee/lt/vizavimas>
- Turto perskaičiavimo dokumentas yra tvirtinamas.
- Iš ilgalaikio turto perskaičiavimo sukuriamas įrašas INV HIND. Informacija apie perskaičiavimą patenka į ilgalaikio turto kortelę.

Registras yra FINANSAI → DOKUMENTAI → TURTO PERSKAIČIAVIMAS.

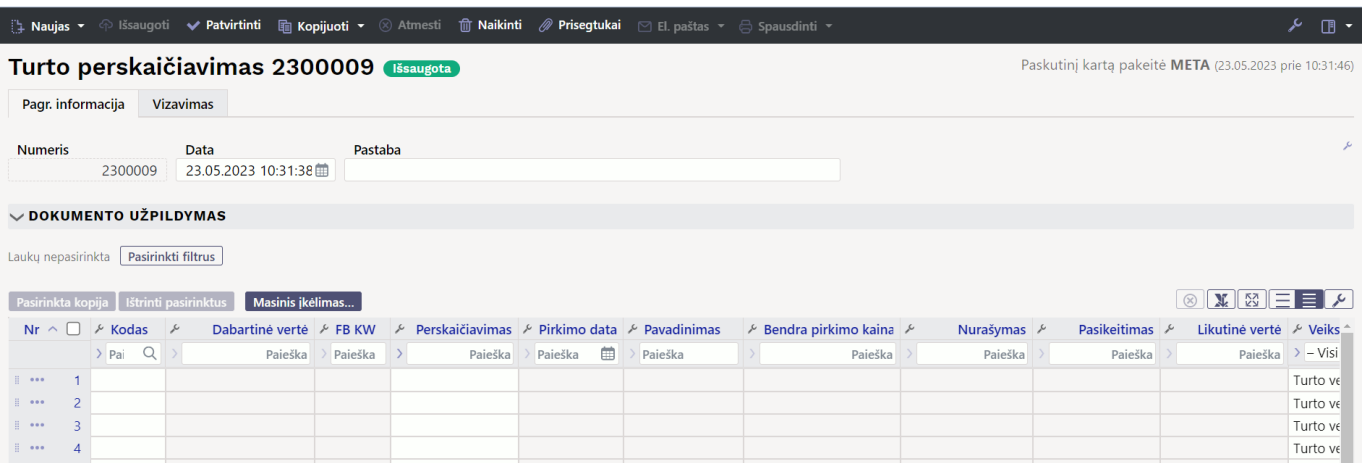

# <span id="page-2-1"></span>**1. Dokumento mygtukai**

### <span id="page-2-2"></span>**1.1. Antraštės mygtukai**

○ Naujas ▼ 수 Išsaugoti → Patvirtinti 电 Kopijuoti ▼ 8 Atmesti  $\Theta$  El. paštas **⊜** Spausdinti

- **Naujas** atidaro naują neužpildytą dokumentą.
- **Išsaugoti** išsaugo dokumentą.
- **Kopijuoti** padaro dokumento kopiją. Dokumente yra visi kopijuojamo dokumento laukeliai ir aktyvūs redagavimo laukai. Vienu metu gali būti atidarytas tik vienas neišsaugotas juodraštis. Jei naujas dokumentas išsaugomas, galima padaryti kitą kopiją.
- **Patvirtinti** patvirtina dokumentą.
- **Atmesti** mygtukas aktyvus, jei įrašas yra juodraščio būsenoje, t. y. buvo atlikti neišsaugoti

įrašo pakeitimai. Paspaudus mygtuką **ATMESTI**, neišsaugoti pakeitimai pašalinami ir įrašas pakeičiamas į išsaugotą būseną.

- **Naikinti** panaikina dokumentą. Pirmiausia klausia, ar tikrai norite ištrinti.
- **Prisegtukai** leidžia prie dokumento prisegti failus.
- **El. paštas** leidžia siųsti dokumentą el. paštu.
- **Spausdinti** spausdina pasirinktą spausdinimo formą.

### <span id="page-3-0"></span>**1.2. Eilutės mygtukai**

- **Pasirinkti filtrus** galima pasirinkti skirtingus turto laukus, kuriuos užpildžius galima vienu metu talpinti nurodytas sąlygas atitinkantį ilgalaikį turtą.
- **Pasirinkta kopija** leidžia nukopijuoti eilutes ir vėliau jas įklijuoti į tuščias dokumento eilutes. Veiksmai:
	- Pažymimos eilutės, kurias norim kopijuoti;
	- Spaudžiamas mygtukas **Parinkta kopijuoti**;
	- Reikiamoje eilutėje, spaudžiama ant eilutės numerio dešiniu pelės klavišu ir pasirenkamas norimas veiksmas.
- **Ištrinti pasirinktus** panaikina pasirinktas eilutes. Norėdami pasirinkti eilutes, paspauskite eilutės numerį. Mygtukas neaktyvus, jei nepasirinkta jokia eilutė.
- **Masinis importas** leidžia užpildyti/dėti eilutes pagal lentelę (dažniausiai Excel).
- 

- galima nusistatyti eilučių aukštį.

- eksportuojama eilučių informaciją į EXCEL.

- galima pasirinkti, kurie stulpeliai rodomi eilutėse, o kurie ne.

## <span id="page-3-1"></span>**2. Dokumento laukeliai**

### <span id="page-3-2"></span>**2.1. Pagrindiniai laukeliai**

- **Numeris** dokumento numeris.
- **Data** dokumento ir atsiradusio įrašo data.
- **Pastaba** dokumente įrašomas komentaras.

### <span id="page-3-3"></span>**2.2. Eilutės laukeliai**

Laukai nustatyti pagal numatytuosius nustatymus. Laukų skaičių ir išdėstymą galite keisti patys – pašalinti laukus, pridėti daugiau ir keisti tvarką.

### <span id="page-3-4"></span>**2.2.1. Informaciniai nekeičiami laukai**

- **Pavadinimas** turto pavadinimas.
- **Pastaba** turto pastaba.
- **Pirkimo data** turto isigijimo data.
- **Nusid. %** turto nusidėvėjimas procentais.
- **Bendra pirkimo kaina** turto įsigijimo suma.
- **Nurašymas** turto nurašymo suma.
- **Likutinė vertė** turto likutinė vertė.
- **Pasikeitimas** kokia suma sumažėjo ar padidėjo turto vertė.
- **Įsigijimo kaina** Rodoma kaip **Taip**, jei turto kortelėje neužpildytas langelis **tikroji vertė**.
- **Tikroji vertė** Rodoma kaip **Taip**, jei turto kortelėje neužpildytas langelis **tikroji vertė**.

Priklausomai nuo to, ar naudojamas įsigijimo savikainos metodas, ar tikrosios vertės metodas, ilgalaikio turto kortelėje nukainojimo ir antkainio sumos pateikiamos skirtingai.

#### <span id="page-4-0"></span>**2.2.2. Redaguojami laukai**

- **Veiksmas** pasirinkimai: Turto vertės mažinimas, Turto vertė didinimas, Dalinis nurašymas.
- **Kodas** pasirenkamas turto kortelės kodas.
- **Perskaičiavimas** laukelis, kuriame galite įrašyti naują turto vertę perkainojimo atveju ir likusios dalies įsigijimo savikainą dalinio nurašymo atveju.

### <span id="page-4-1"></span>**3. Dokumento nustatymai**

Paspaudusmygtuką dešinėje antraštės pusėje, atidaromi koregavimo nustatymai.

**Pasirinkite turto papildomus informacijos laukus** - leidžia pridėti turto kortelės informacijos laukus į dokumento eilučių stulpelius.

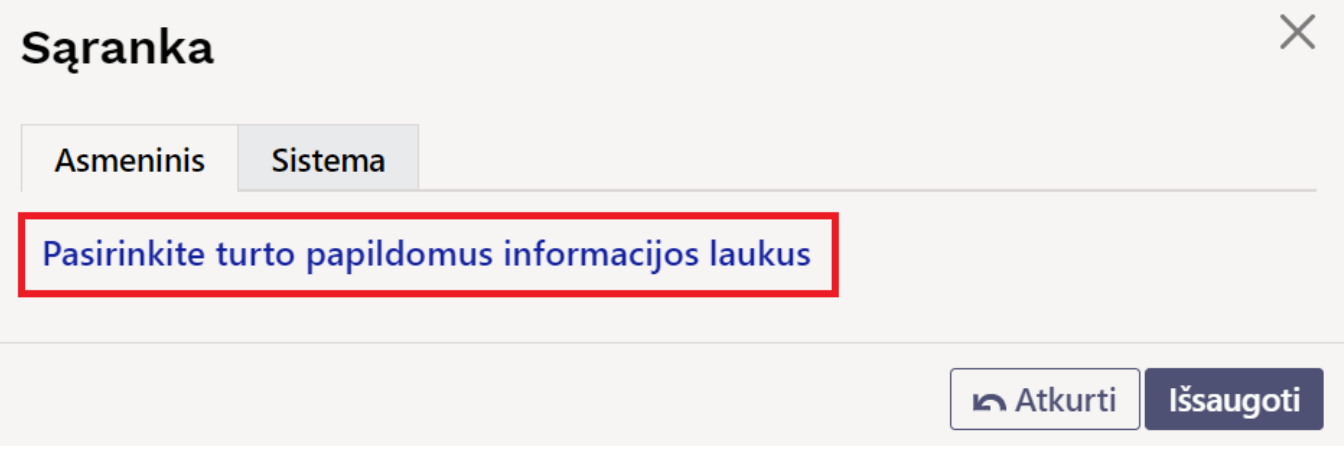

## <span id="page-4-2"></span>**4. Dokumento funkcijos**

1. Dokumentas kuriamas iš Turto perskaičiavimo sąrašo, ilgalaikio turto kortelės arba inventoriaus dokumento:

- Kuriant iš Turto perskaičiavimo sąrašo sukuriamas tuščias dokumentas;
- Kuriant Turto perskaičiavimo dokumentą iš ilgalaikio turto kortelės, ilgalaikio turto laukas

užpildomas turto kodu;

Kuriant Turto perskaičiavimo dokumentą iš mažaverčio turto kortelės, mažaverčio turto laukas užpildomas turto kodu;

#### 2. **Dokumento eilutės:**

- Naudojant mygtuką Vieta. Kad mygtukas veiktų, turi būti užpildytas vienas iš jo filtrų;
- Rankiniu būdu, pasirenkant iš registro. Antraštės mygtuko Vieta filtrai taikomi pasirinkimui;
- Duomenys sukuriami pirmoje laisvoje eilutėje, ankstesni duomenys neperrašomi.

3. Perkainojimas negali būti atliktas iki paskutinės operacijos, išskyrus automobilio specialios nuolaidos mokestį. Praeityje gali būti padaryta, jei nebuvo sukurti vėlesni dokumentai (keitimas, perskaičiavimas) ar paskaičiuotas nusidėvėjimas. Gali būti skaičiuojamas specialus automobilio mokestis.

- 4. Dokumente gali būti įkeliamas tik **nenurašytas (esamas) turtas**;
- 5. Dokumentas yra tvirtinimas.

#### 6. **Patvirtinus:**

Dokumento data turi būti vėlesnis nei paskutinės eilutės esančio turto modifikavimo data (išskyrus automobilio specialaus mokesčio įrašymą);

#### 7. **Dėl patvirtinimo:**

- Dokumentas užrakinamas;
- Nusidėvėjimo įrašas sukuriamas iki datos (jei pasirinkta). Informacija ilgalaikio turto kortelėje;
- Sudaromas ilgalaikio turto perskaičiavimo ir korespondencijos įrašas.

## <span id="page-5-0"></span>**5. Perkaičiavimas – pirkimo kainos metodas**

Jeigu ilgalaikiam turtui skaičiuoti naudojamas pirkimo kainos metodas, tai diskontuojant savikaina didės, o pirkimo kaina išliks tokia pati.

#### Perkaičiavimo suma "Pakeitimas" pridedama prie ilgalaikio turto kortelės

- Nusidėvėjimo laukelyje minus "Pakeitimas".
- Dabartinė kaina plius "Pakeitimas".
- Ilgalaikio turto nusidėvėjimas yra mažesnis nei jo atsiperkamoji vertė, jei jo atsiperkamoji vertė yra mažesnė už jo likutinę buhalterinę vertę.
- Turto nurašymai pripažįstami ataskaitinio laikotarpio sąnaudomis.
- Nurašymo atstatymas parodomas ataskaitinių metų pelno (nuostolio) ataskaitoje kaip ilgalaikio turto vertės sumažėjimo nuostolių sumažinimas.

#### **Finansinis įrašas (korespondencija)**

Finansinis įrašas (korespondencija) rengiamas pagal ilgalaikio turto kortelėje esančias turto klasės sąskaitas.

# **Automobiliai**

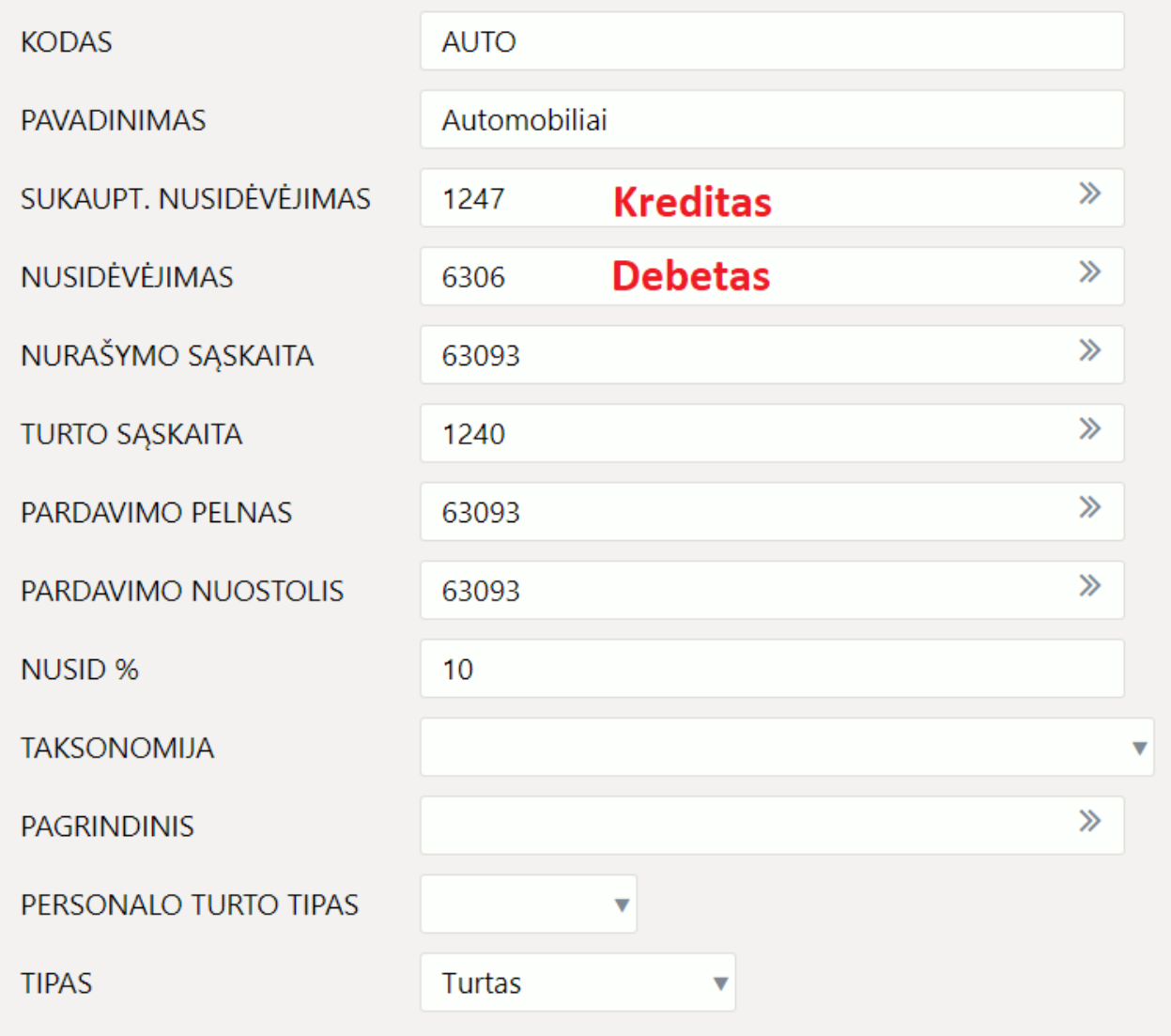

- **Finansinio įrašo tipas** korespondencija;
- **Number** finansinio įrašo numeris;
- **Data** datos laikas;
- **Paaiškinimas** pastaba;
- **D nusidėvėjimo sąskaita** 6201 (minus PASIKEITIMAS);
- **K sukaup. nusidėvėjimo sąskaita** 6306 (minus PASIKEITIMAS).

Papildomi objektai, projektas, pirkėjas, tiekėjas – kaip ir nusidėvėjimo įrašas. Jei naudojamas padalijimas, taikomas nusidėvėjimo padalijimas.

### **Pavyzdžiai:**

Turto kortelė prieš perkaičiavimą:

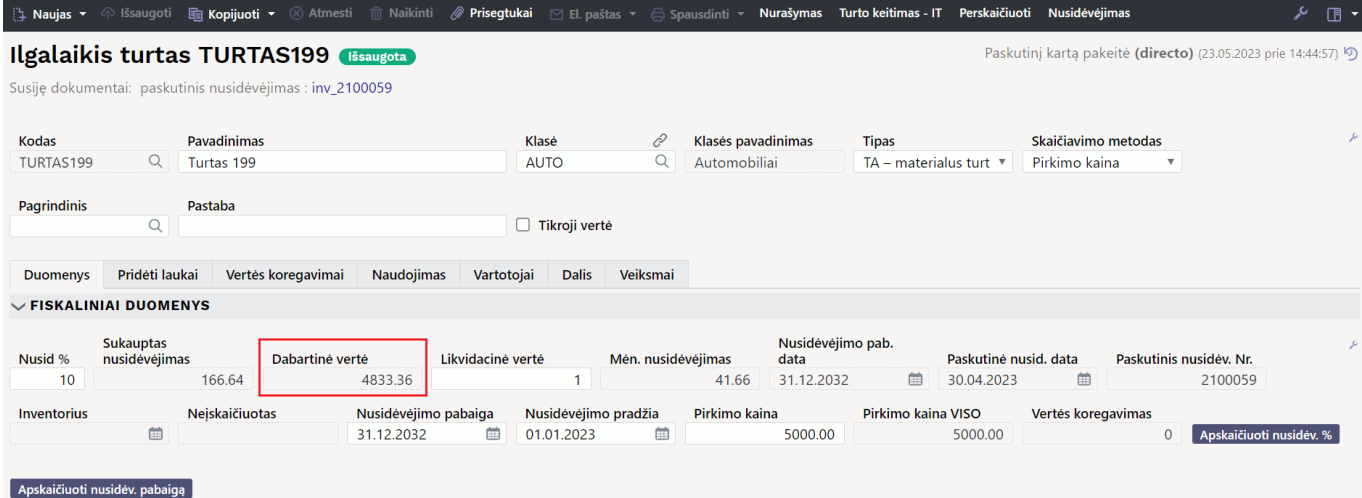

Perskaičiavimo įvedimas:

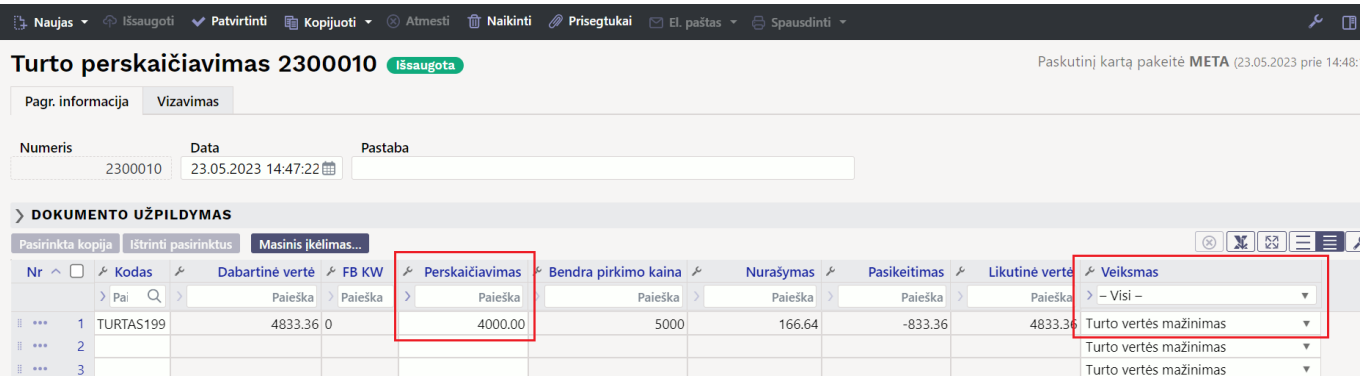

Turto kortelė po perskaičiavimo:

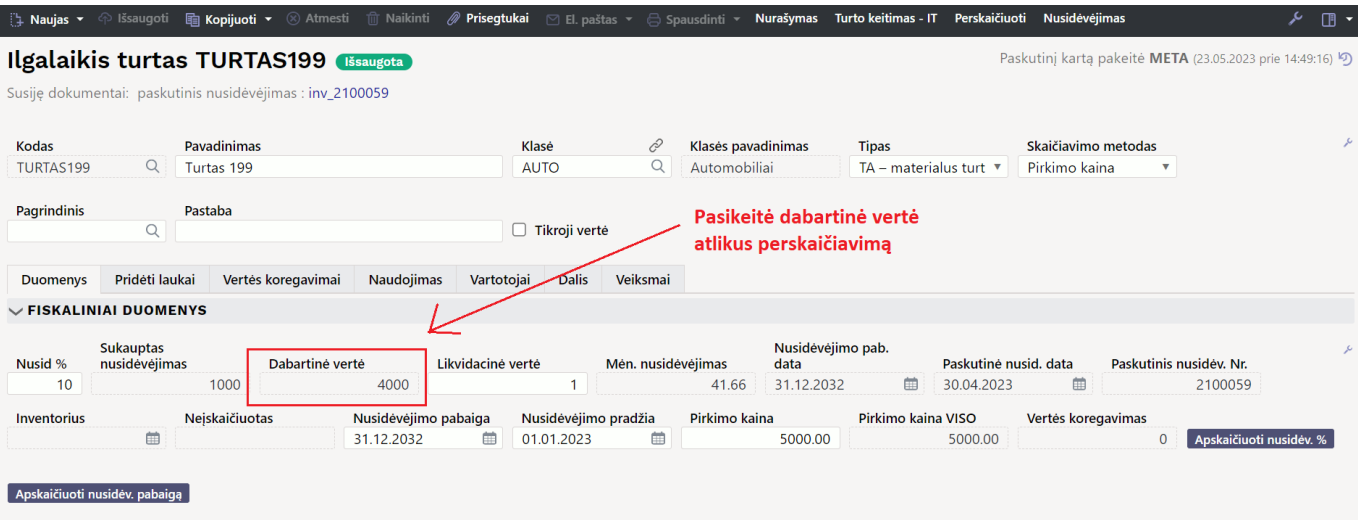

Perskaičiavimo korespondencija:

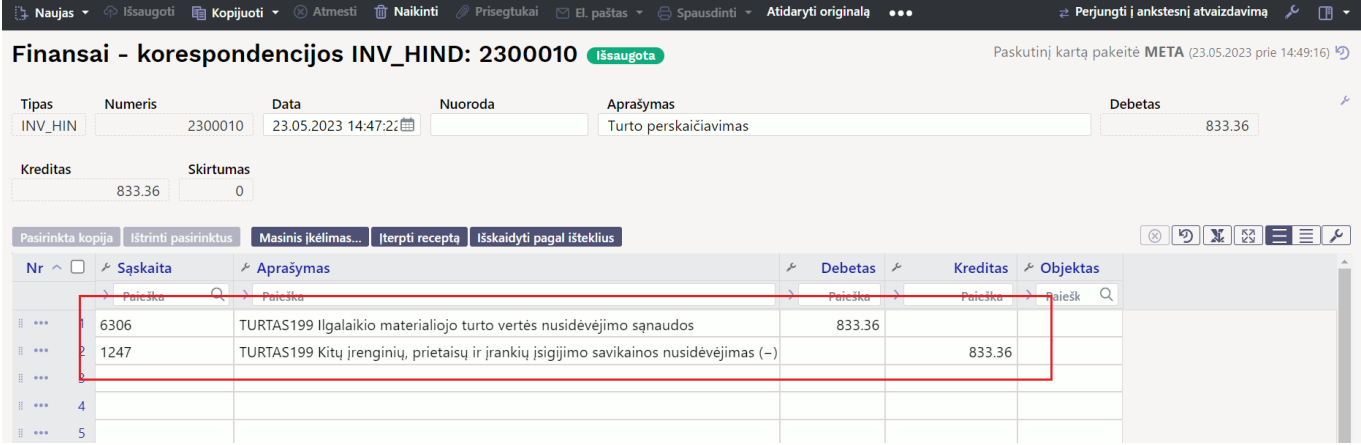

## <span id="page-8-0"></span>**6. Dalinis nurašymas – pirkimo kainos metodas**

Ilgalaikio turto kortelė prieš dalinį nurašymą: Pasirinkite **Perskaičiavimas** ir įrašykite įsigijimo savikainos dalies, kuri lieka perkainotos vertės langelyje, savikainą. Pavyzdžiui, nuo 10 000 eurų vertės įrenginio nurašoma 2000 eurų, tada perkainojama įsigijimo savikaina – 8000 eurų.

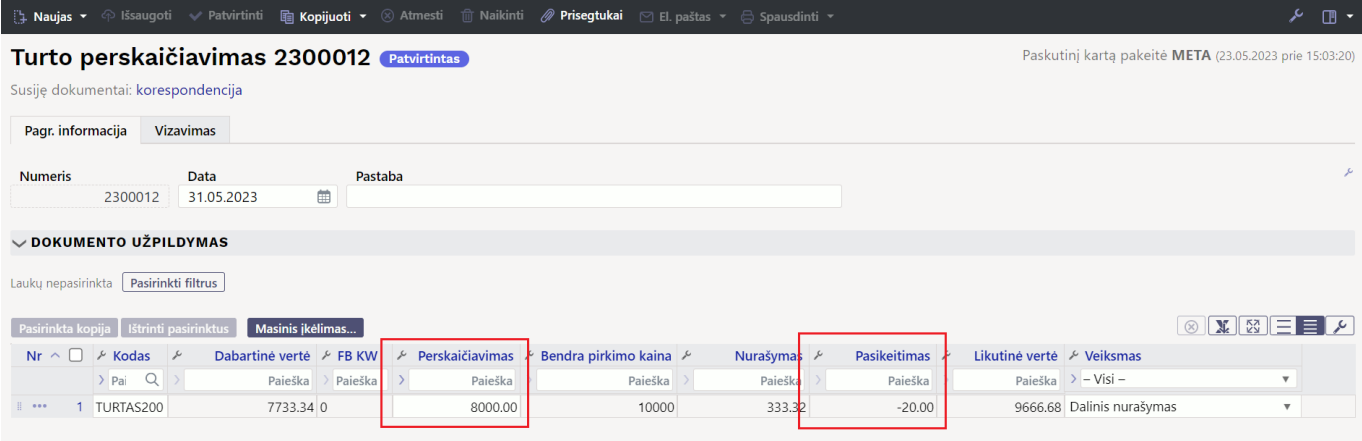

Atlikus perskaičiavimą, turto kortelėje dabartinė vertė pasikeičia:

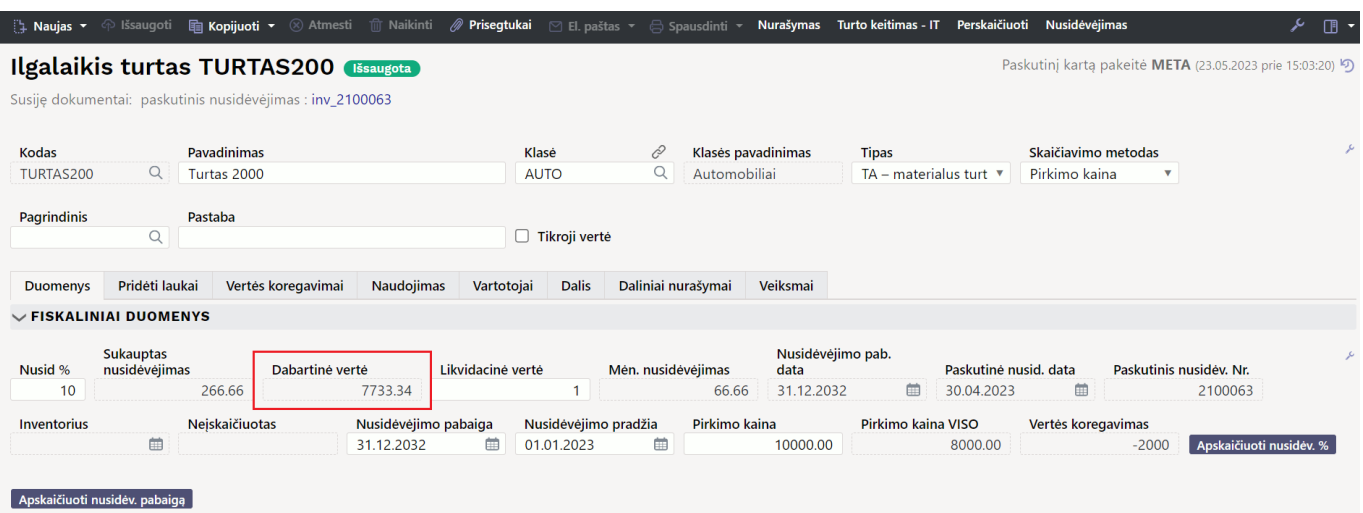

- Laukelyje PASIKEITIMAS įsirašo procento dydis, kuria verte nurašytas turtas;
- Pasikeitimo % skaičiavimas: **(Perskaičiavimas / Bendra Pirkimo kaina)\*100% 100%**;

Korespondencija sukūriama kaip nurašymo įrašas, padaugintas iš pokyčio %.

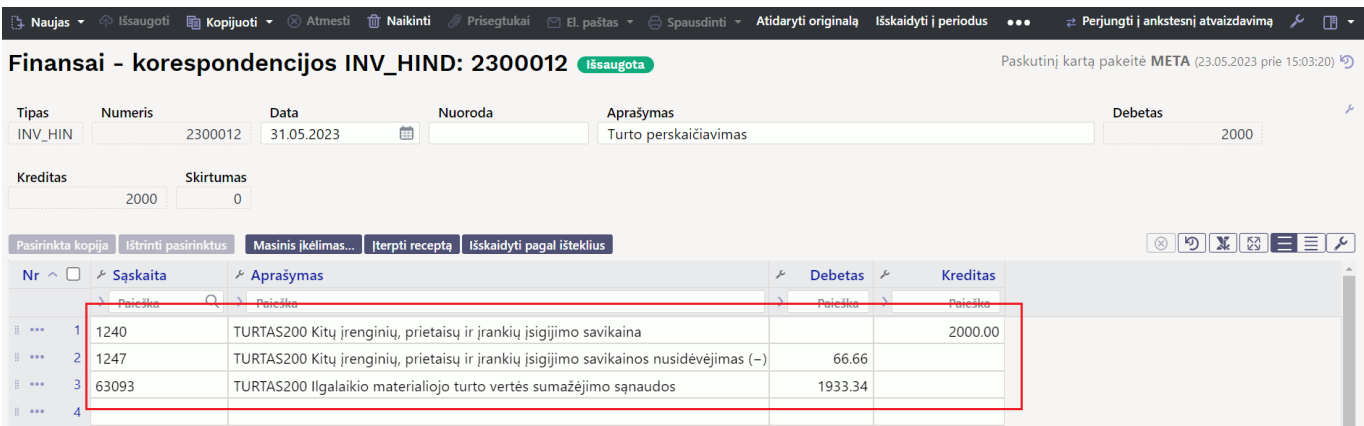

Pavyzdžio skaičiavimas: 8000/10000\*100%-100%=-20%.

Taip pat, ilgalaikio turto kortelės laukelyje **VERTĖS KOREGAVIMAS** įsirašo vertė, kurią dalinai nurašytas turtas:

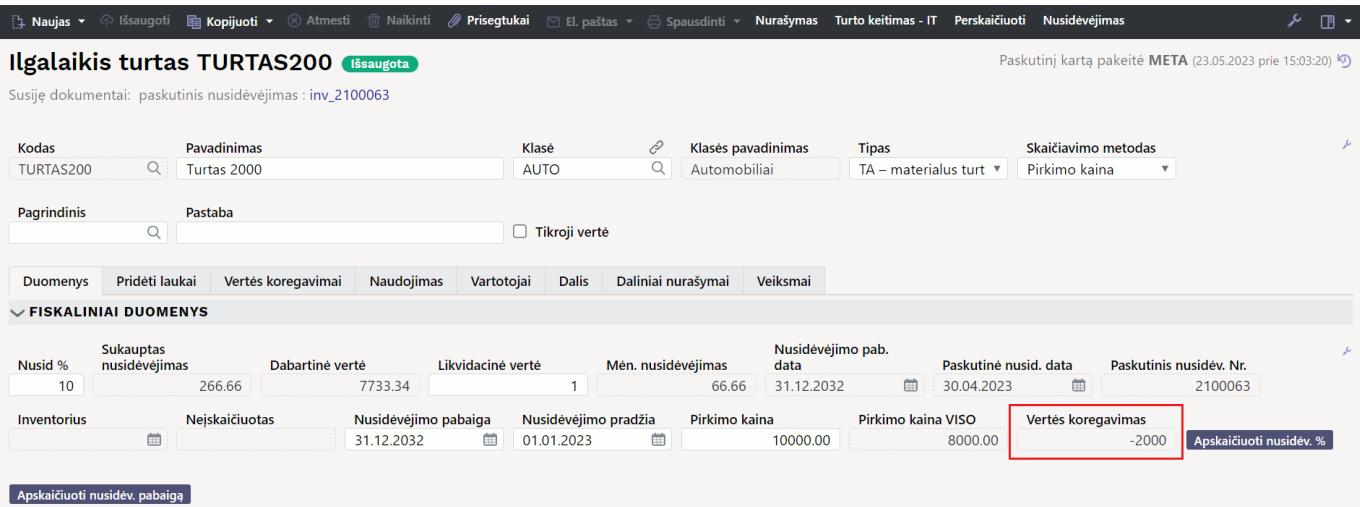

Dalinis nurašymas yra atvaizduojamas skiltyje **VERTĖS KOREGAVIMAI** bei nurodomas Turto perskaičiavimo dokumento numeris:

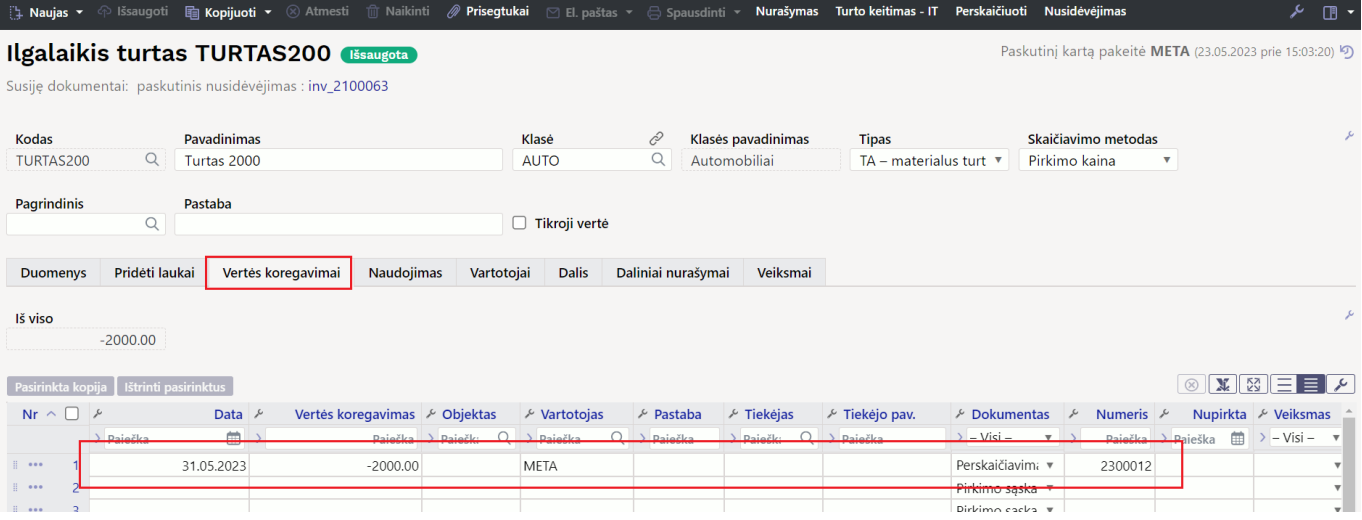

- Skaičiuojama dabartinė kaina, t.y. iš pirkimo kainos atėmus dalinį nurašymą;
- Nusidėvėjimo suma persiskaičiuoja atomatiškai;
- Sukuriamas **Dalinio nurašymo** duomenų skiltis.

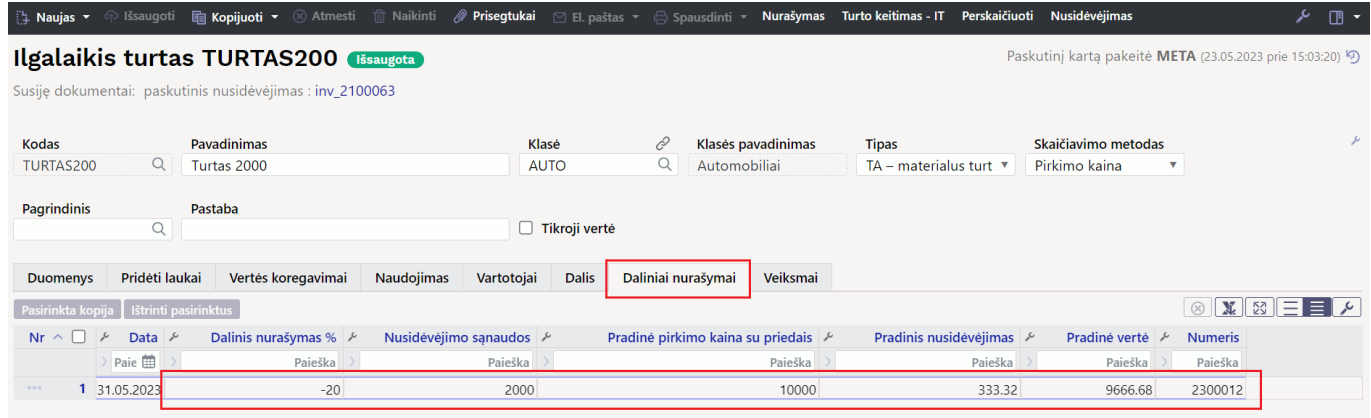

# <span id="page-10-0"></span>**7. Turto dabartinės vertės perskaičiavimas - padidinimas / sumažinimas**

Turto perskaičiavimo dokumente įrašius sumą į laukelį **Perskaičiavimas** ir laukelyje **Veiksmas** pasirinkus: Turto vertės mažinimas / didinimas, bus perskaičiuojama turto dabartinė vertė. T.y. dabartinė vertė bus lygi perskaičiavimo sumai.

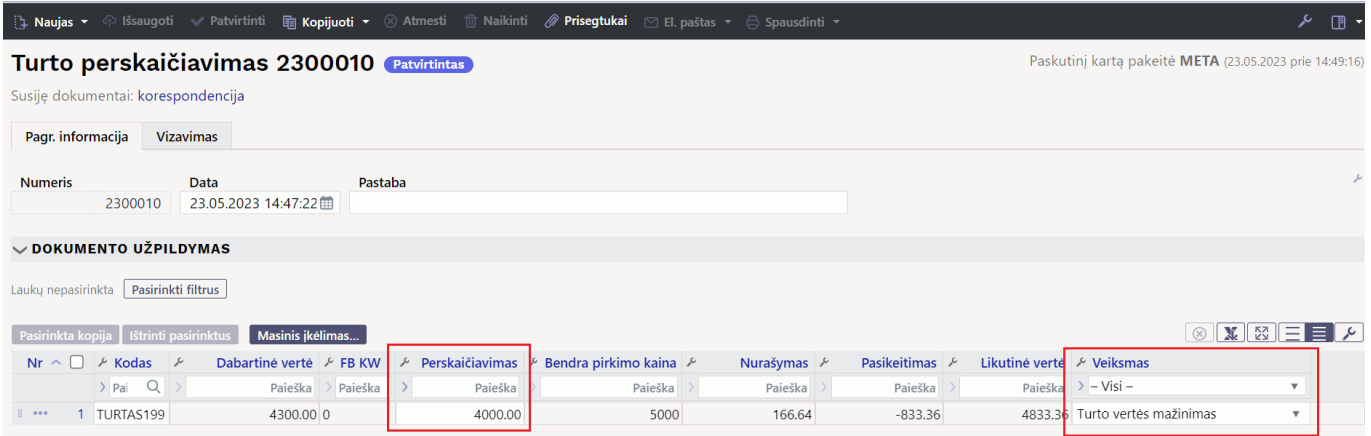

Ilgalaikio turto kortelėje pasikeis dabartinė vertė, o atlikti perskaičiavimai matysis skiltyje **VEIKSMAI**:

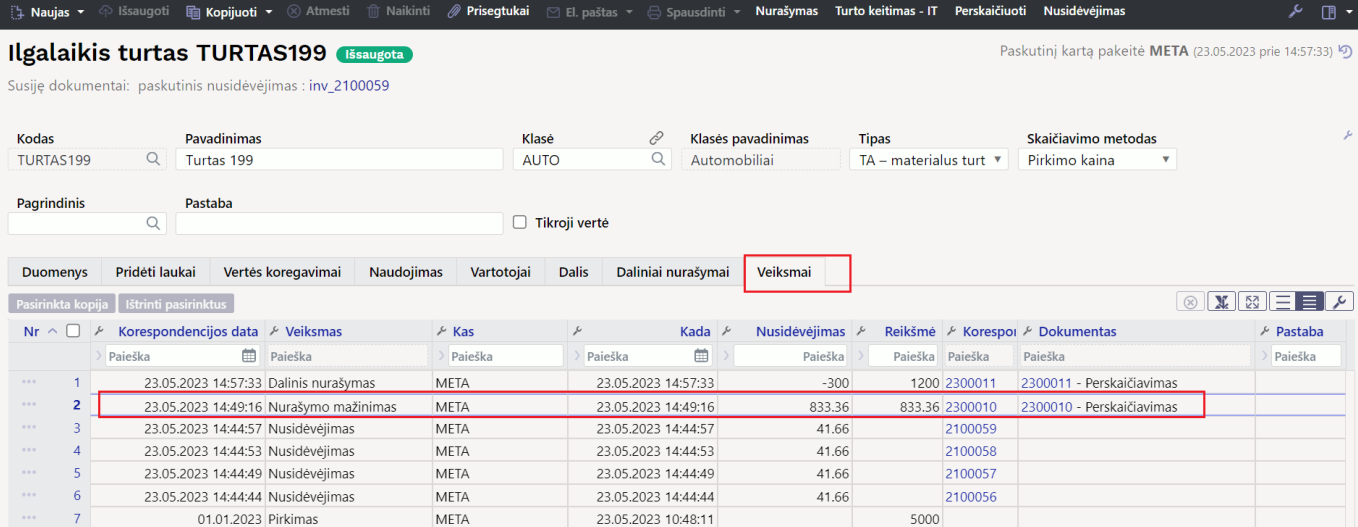

From: <https://wiki.directo.ee/> - **Directo Help**

Permanent link: **[https://wiki.directo.ee/lt/inventar\\_hinnamuutus](https://wiki.directo.ee/lt/inventar_hinnamuutus)**

Last update: **2023/06/05 14:19**